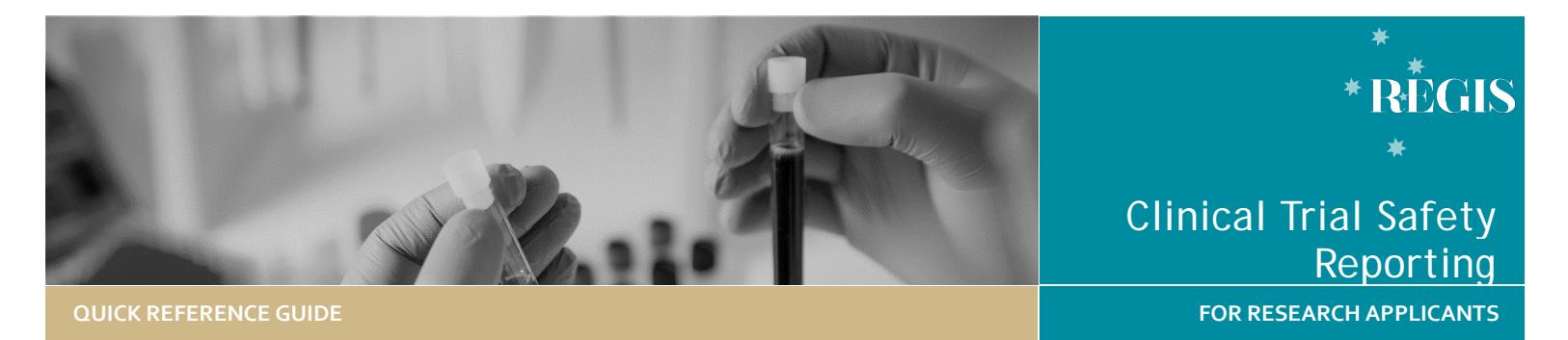

# Submitting a Clinical Trial Safety Report

# Safety Reporting to the (REGIS) HREC

# Significant Safety Issue Form

SSI's are to be completed and sent to the HREC for all clinical trials (therapeutic goods and non-therapeutic goods), SSIs that have been implemented as an urgent safety measure should be reported within **72 hours** of the sponsor becoming aware of the issue.

All other SSIs should be reported within **15 Calendar days** of the sponsor becoming aware of the issue

An SSI is a safety issue that could adversely affect the safety of participants or materially impact on the continued ethical acceptability or conduct of the trial:

- Urgent Safety Measure: A measure required to be taken in order to eliminate an immediate hazard to a participant's health or safety.
- \* Temporary Halt of a Trial for Safety Reasons.
- Early Termination of a Trial for Safety Reasons.
- Amendment (submit through the Notification of an Amendment to a Research Study form).

# Serious Breach Notification form (third party)

Completed when the trial sponsor is reporting the serious breach to the Human Research Ethics Committee (HREC) and the Therapeutic Goods Administration (TGA) or when a sponsor is providing additional/follow up information following a third-party report of a serious breach.

Safety Reporting to the (REGIS) site/institution

Reporting Local Safety Events to the Institution Form (including SSI Notification to REGIS sites from another Jurisdiction)

The researcher can select which type of report they are submitting

- ❖ Providing a REGIS site notification of an SSI that has been reported to a HREC in another Jurisdiction
- ❖ Reporting a local safety event e.g. SUSAR, USADE, URSAE

# Local Safety Event

To be completed for all clinical trials (therapeutic goods and non-therapeutic goods) and submitted to the RGO within **72 hours** of the site becoming aware of the event when in the opinion of the investigator one of the following events has occurred at the site:

- A Suspected Unexpected Serious Adverse Event (SUSAR) in a medicines or biological trial.
- An Unanticipated Serious Adverse Device Event (USADE) in a medical device trial.
- An Unexpected and Related Serious Adverse Event (URSAE) in any other interventional trial.

This form should be completed by the Principal Investigator or delegate and submitted as notification to their local Research Governance Office (RGO)

# Who can submit

The Project Owner (CPI for ETH, PI for STE) has full access to complete and is **the only person who can submit the Notification form**. The Owner can give edit and view permissions to others.

Any person granted edit permissions during the application process (preapproval) will continue to have access to the project (post approval). **Editors can complete the notification form but cannot submit it.**

Form can be saved using the 'Save' icon at any time and completed.

# How does it work in REGIS?

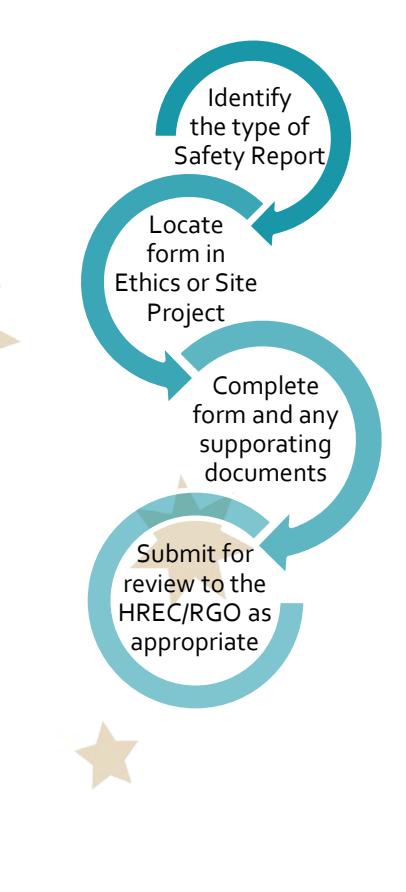

*QRG-ResApp-Clinical Trial Safety Reporting-v3 20 August 2020*

# Ethics/HREC Safety Reporting

# Significant Safety Issue Notification

# *Complete & submit to the HREC (HREC within REGIS)*

#### **Step 1. Locate project**  $\Box$  Projects

Click the 'Projects' icon to see all projects.

Click the required Project 'Identifier' (PID) or 'Title' in the list of projects

## **Step 2. Select the Ethics Project**

This is where you can manage post approval activity (e.g. amendments and safety reporting). Only an approved study can have a safety notification created.

Click on the three dots  $\frac{1}{2}$  next to the identifier and then select 'Project Information'

#### **Step 3. Open a new Form**

Select 'Forms' from the left-hand menu.

Select '+ New form' and then select 'Significant Safety Issue Notification'.

## **Step 4. Complete the form**

The **Project Details** section of the form will pull through information already available in the system.

Add the **date the SSI occurred** by selecting the three horizontal dots to pull up the calendar or manually typing in the date in the DD/MM/YYYY format.

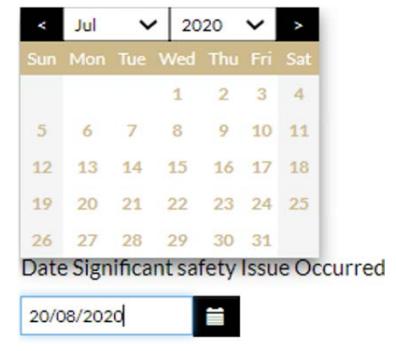

Select the **Report Type** from the available options, 'Initial Report' or 'Follow-up Report'.

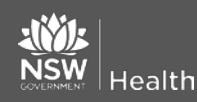

Select the **Form Type** from the dropdown menu: Urgent Safety Measure, Temporary Halt of a Trial for Safety Reasons and Early Termination of a Trial for Safety Reasons.

Depending on the answers provided the form will display additional questions or sections.

Answer each question and progress to the next section.

## **Step 5 Document Uploads**

*Note: You can add further rows by clicking the plus icon '+' and to delete rows, select the checkbox on that row and then click the minus icon '-'.*

**Document Type:** select the appropriate safety report from the dropdown menu.

**Document descriptor:** Ensure to make the description clear.

#### **Document version and Document**

**Date:** If there is no version or date, then add version 1 and the date the report is being submitted.

**DO NOT** upload study documents that have been amended and require to be review by the HREC, only reports are to be uploaded in this section. To submit amendments to study-wide documentation, complete the 'Notification of an Amendment Form' select 'General Amendment' and submit concurrently with this notification.

## **Step 6**

If you are the CPI you will be able to submit the SSI by clicking submit.

If you are not the CPI then save the form by selecting the save icon and notify the CPI that the SSI can now be submitted.

## **Step 7**

When the SSI has been acknowledged the status of the form changes from to 'Approved', the CPI will receive notification via email and any PI's listed in REGIS will also be copied into that email.

73 **July 2018 © NSW Ministry of Health SHPN (EHL) OHMR 190226**

**The SSI will also be automatically be forwarded to all sites within REGIS.**

# New Serious Breach Notification form (third party) (to a REGIS HREC)

# *Complete & submit to the HREC*

**Step 1. Locate project**  $\Box$  Projects

Click the 'Projects' icon to see all projects.

Click the required Project 'Identifier' (PID) or 'Title' in the list of projects

## **Step 2. Select the Ethics Project**

This is where you can manage post approval activity (e.g. amendments and safety reporting). Only an approved study can have a safety notification created.

Click on the three dots  $\frac{1}{2}$  next to the identifier and then select 'Project Information'

## **Step 3. Open a new Form**

Select 'Forms' from the left-hand menu.

Select '+ New form' and then select 'Serious Breach Notification form (third party)'.

## **Step 4. Complete the form**

The **Project Details** section of the form will pull through information already available in the system.

Select the **CTN/CTX Reference No.** and select who is reporting the breach; **sponsor** or **third part**y.

Complete the Breach Details page.

## **Step 5 Document Uploads**

**Document Type:** Select from the dropdown menu.

**Document descriptor:** Ensure to make the description clear and descriptive.

**Document version and Document Date:**). If there is no version or date,

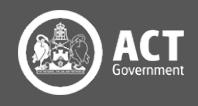

then add version 1 and the date the report is being submitted.

**DO NOT** upload study documents that have been amended and require to be review by the HREC. Complete the 'Notification of an Amendment Form' select 'General Amendment' and submit concurrently with this notification.

# **Step 6**

Anyone with editor access to the ETH Project can submit the New Serious Breach Notification form (third party) by clicking 'Submit'.

# **Step 7**

When the New Serious Breach Notification form (third party) has been acknowledged the status of the form changes to 'Approved' and the CPI will receive notification via email.

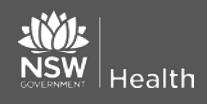

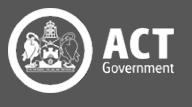

# Governance/Site Safety Reporting

# Reporting Local Safety Events to the Institution

*Complete & submit to the RGO*

**Step 1. Locate project**

 $\Box$  Projects  $\Box$ 

Click the 'Projects' icon to see all projects.

Click the required Project 'Identifier' (PID) or 'Title' in the list of projects

# **Step 2. Select the Site Project**

This is where you can manage post approval activity (e.g. site amendments and safety reporting). Only an approved study can have a safety notification created.

Click on the three dots  $\frac{1}{2}$  next to the identifier and then select 'Project Information'

# **Step 3. Open a new Form**

Select 'Forms' from the left-hand menu, select '+ New form' and then select 'Reporting Local Safety Events to the Institution'.

# **Step 4. Complete the form**

The **Project Details** section of the form will pull through information already available in the system.

Select the **Type of Safety Report**: Local Safety Event (SUSAR/USADE/URSAE)

If you select 'SSI from approving HREC (external to REGIS)' and have Ethics in REGIS, the following warning message appears advising you that Ethics exists in REGIS and you cannot submit the SSI against the Site project, you must submit it against the Ethics project.

#### **O** Ethics exists in REGIS.

.<br>Significant Safety Issues (SSI) must be submitted against the ETH project. On<br>HREC acknowledgement the system will notify the CPI, PI's, Administration Contacts and all sites managed in REGIS. For guidance please see:

This form can not be submitted against this STE.

Depending on the answers provided the form will display additional questions or sections.

Answer each question and progress to the next section.

# **Step 5 Document Uploads**

**Document Type:** Select from the dropdown menu.

**Document descriptor:** Ensure to make the description clear.

## **Document version and Document**

**Date:** If there is no version or date, then add version 1 and the date the report is being submitted.

**DO NOT** upload amended documents to be reviewed by the RGO. Complete the 'Site Amendment' select the 'General' option and submit concurrently with this notification.

*Note: You can upload a single zip. File or an email with attachments in this section.*

# **Step 6**

Anyone with editor access to the STE Project can submit the Reporting Local Safety Events to the Institution form by clicking 'Submit'.

# **Step 7**

When the Reporting Local Safety Events to the Institution form has been acknowledged the status of the form changes from 'Submitted' to 'Approved' and the PI will receive notification via email.

# Significant Safety Issue Notification (to REGIS sites from another Jurisdiction)

# *Complete & submit to the RGO*

Step 1. Locate project **P** Projects **P** 

Click the 'Projects' icon to see all projects.

Click the required Project 'Identifier' (PID) or 'Title' in the list of projects

# **Step 2. Select the Site Project**

This is where you can manage post approval activity (e.g. site amendments

73 **July 2018 © NSW Ministry of Health SHPN (EHL) OHMR 190226**

and safety reporting). Only an approved study can have a safety notification created.

Click on the three dots next to the identifier and then select 'Project Information'

# **Step 3. Open a new Form**

Select 'Forms' from the left-hand menu.

Select '+ New form' and then select 'Reporting Local Safety Events to the Institution'.

# **Step 4. Complete the form**

The **Project Details** section of the form will pull through information already available in the system.

Select the **Type of Safety Report**: SSI from approving HREC (external to REGIS).

*Note: If you select this report and have Ethics in REGIS, the following warning message appears advising you that Ethics exists in REGIS and you cannot submit the SSI against the Site project, you must submit it against the Ethics project.*

#### **O** Ethics exists in REGIS.

Significant Safety Issues (SSI) must be submitted against the ETH project. On HREC acknowledgement the system will notify the CPI, PI's, Administration<br>Contacts and all sites managed in REGIS. For guidance please see:

This form can not be submitted against this STE

Depending on the answers provided the form will display additional questions or sections.

Answer each question and progress to the next section.

# **Step 5 Document Uploads**

**Document Type:** Select from the dropdown menu.

**Document descriptor:** Ensure to make the description clear.

## **Document version and Document**

**Date:** If there is no version or date, then add version 1 and the date the report is being submitted.

**DO NOT** upload amended documents to be reviewed by the RGO. Complete the

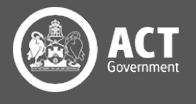

'Site Amendment' select the 'General' option and submit concurrently with this notification.

## **Step 6**

Anyone with editor access to the STE Project will be able to submit the Reporting Local Safety Events to the Institution form by clicking 'Submit'.

To reduce duplication of a notification of an SSI from an approving HREC (external to REGIS) this form is only required to be submitted by a single site. The system will notify each Research Office with a site in REGIS.

# **Step 7**

When the Reporting Local Safety Events to the Institution form has been acknowledged the status of the form changes from 'Submitted' to 'Approved'.

The system will provide an automated acknowledgement of receipt notification.

This is the site acknowledgement and the Research Governance Office will not provide an individual response however, they may request further information.

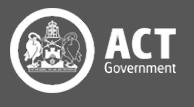